# 当座貸越 WEB 申込サービス

## ご利用マニュアル

本書では「当座貸越 WEB 申込サービス」のご利用操作についてご説明します。画面ごとの入力項目、表示内容、 操作について記載しております。

池田泉州ビジネスゲートの操作については「池田泉州ビジネスゲート操作マニュアル」をご確認ください。

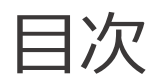

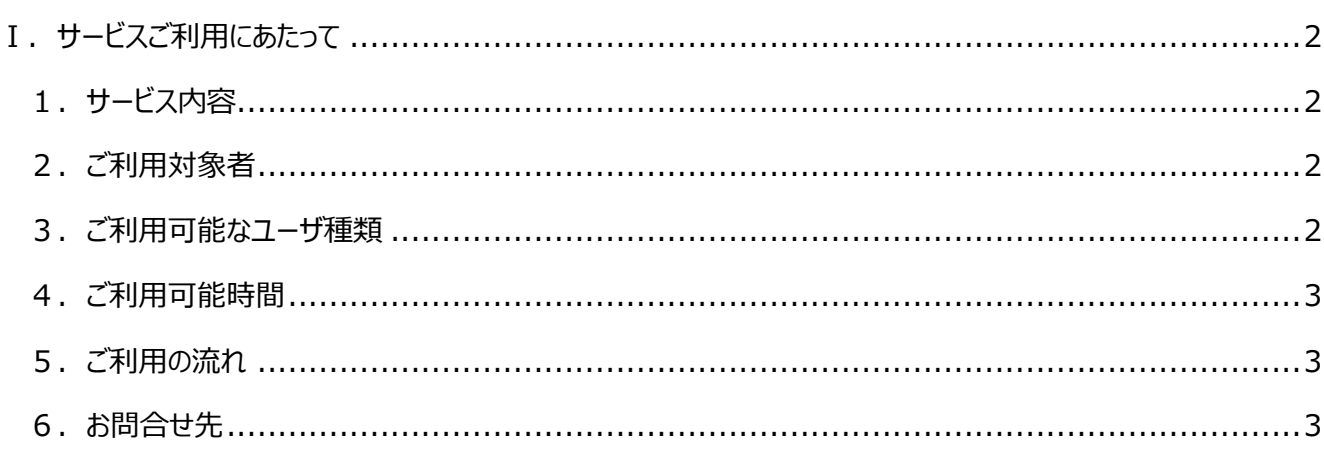

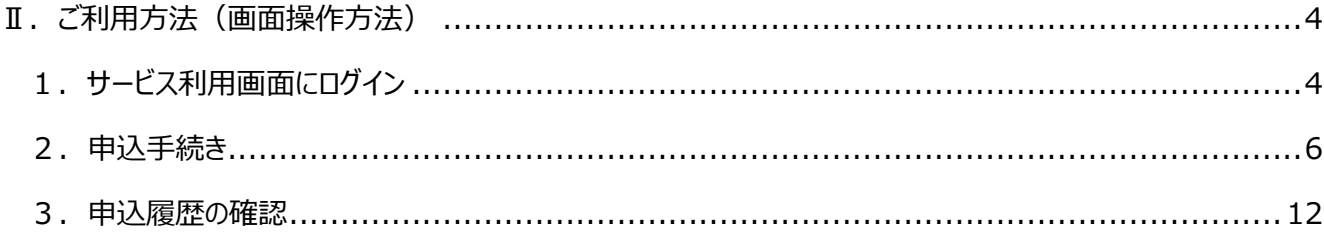

## Ⅰ.サービスご利用にあたって

## *1.サービス内容*

◆「当座貸越 WEB 申込サービス」(以下、本サービス)は、融資当座貸越契約をご契約いただいているお客 様が、借入極度内での新規借入・継続借入のお申込みを WEB 上で行えるサービスのことです。

## **2.ご利用対象者**

◆本サービス利用対象者は、次のすべてに該当する方とします。

①当行と当座貸越契約をご契約いただいている方。但し、下記イ・ロ・ハは除きます。

- イ.信用保証協会保証付の当座貸越契約
- ロ.単独明細型の当座貸越契約(商品名:シャトルローン、タイムリー、スーパータイムリー)
- ハ.一般当座貸越契約(当座勘定取引に付帯する当座貸越取引)

②「池田泉州ビジネスゲート」(以下基本サービス) をご契約いただいている方

- ◆基本サービス契約の代表口座の顧客番号と当座貸越契約の顧客番号とが相違する場合はご利用いただ けません
- ◆なお、利用対象者が本サービスを利用する場合、申込書の提出などの手続きは不要です。

## **3.ご利用可能なユーザ種類**

- ◆ご利用いただけるのは、「池田泉州ビジネスゲート」の**マスターユーザ**または**管理者ユーザ**のみです。一般ユー ザの場合は、ご利用いただけませんのでご注意ください。(一般ユーザには、本サービスメニューが表示されませ ん)
- *スマートフォンからは操作いただけません。パソコンからご利用ください*

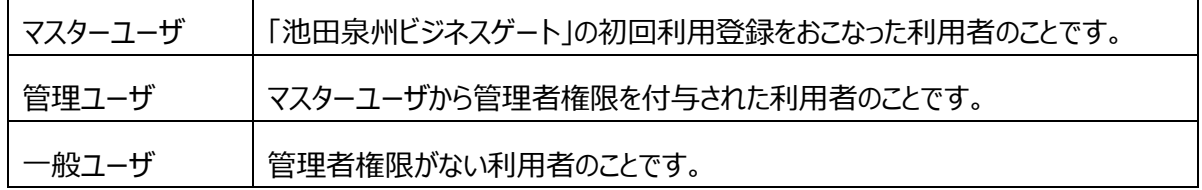

## *4.ご利用可能時間*

#### ◆24 時間利用可能

ただし、以下の日時については、ご利用できません。

①1 月 1 日~1 月 3 日、5 月 3 日~5 月 5 日の終日

②毎月第1・3月曜日の2:00~6:00

③ハッピーマンデー(祝日)の前日(日曜日)21:00~当日(月曜日)6:00

その他、システムの更新・メンテナンス等により一時的にサービスを休止することがあります。

## **5.ご利用の流れ**

◆ご利用の流れ

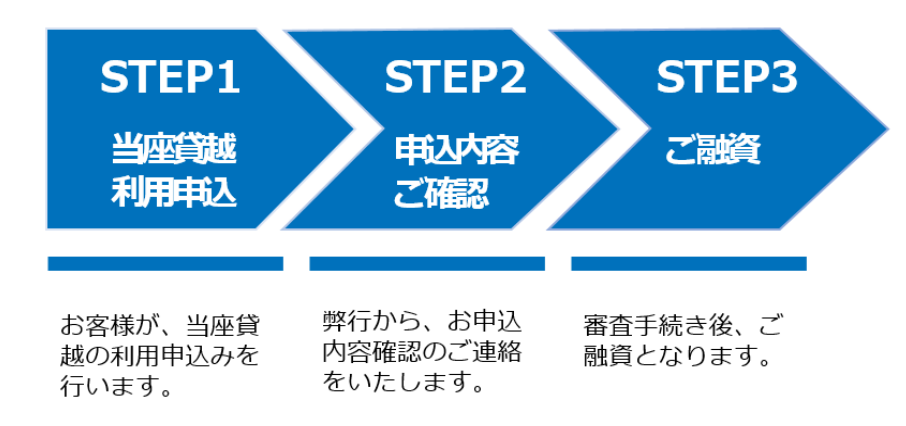

◆ご利用にあたっての注意事項

①ご利用対象者に該当しないお客様からお申込みがあった場合、申込みはなかったものとして取扱いします。

- ②申込可能期間は、借入希望日の 1 ヶ月前の応当日~3 営業日前までであり、期間外に申込まれた場 合は、申込みはなかったものとして取扱います。
- ③申込内容に不備、変更がある場合は、再度申込みが必要になります。(再度のお申込みも申込可能期 間内に行う必要がございます。)

④申込日の翌営業日以降に申込内容の確認のため、弊行からご連絡いたしますが、連絡がとれない等の理 由により申込内容が確認できない場合は、申込みはなかったものとして取扱います。

## **6.お問合せ先**

営業時間内に、取引店へお問合せください。(銀行営業日 9:00~17:00)

## Ⅱ.ご利用方法(画面操作方法)

#### **1.サービス利用画面にログイン ①池田泉州ビジネスゲートへログイン** 池田泉州ビジネスゲート お申込み ログイン お問合わせ ■本利用料<br>無料  $\blacksquare$ **WANNA**SCARES **CONTRACTOR** 池田泉州ビジネスゲート ¥338,955,562 新たなビジネスの扉を 池田泉州銀行と開く 様々な金融サービスをワンストップで実現するビジネスポータルサイト  $\begin{array}{|l|} \hline \text{masses} \\ \hline \text{masses} \\ \text{wases} \\ \text{vs} \\ 22,189 \\ \hline \end{array}$  $\begin{array}{c} \begin{array}{c} \begin{array}{c} \text{max} \\ \text{min} \end{array} \end{array} \end{array}$  $\blacksquare$ お申込み ログイン ご登録·ご利用も簡単。ご利用マニュアルはこちら

https://www.sihd-bk.jp/corporation/business-gate/

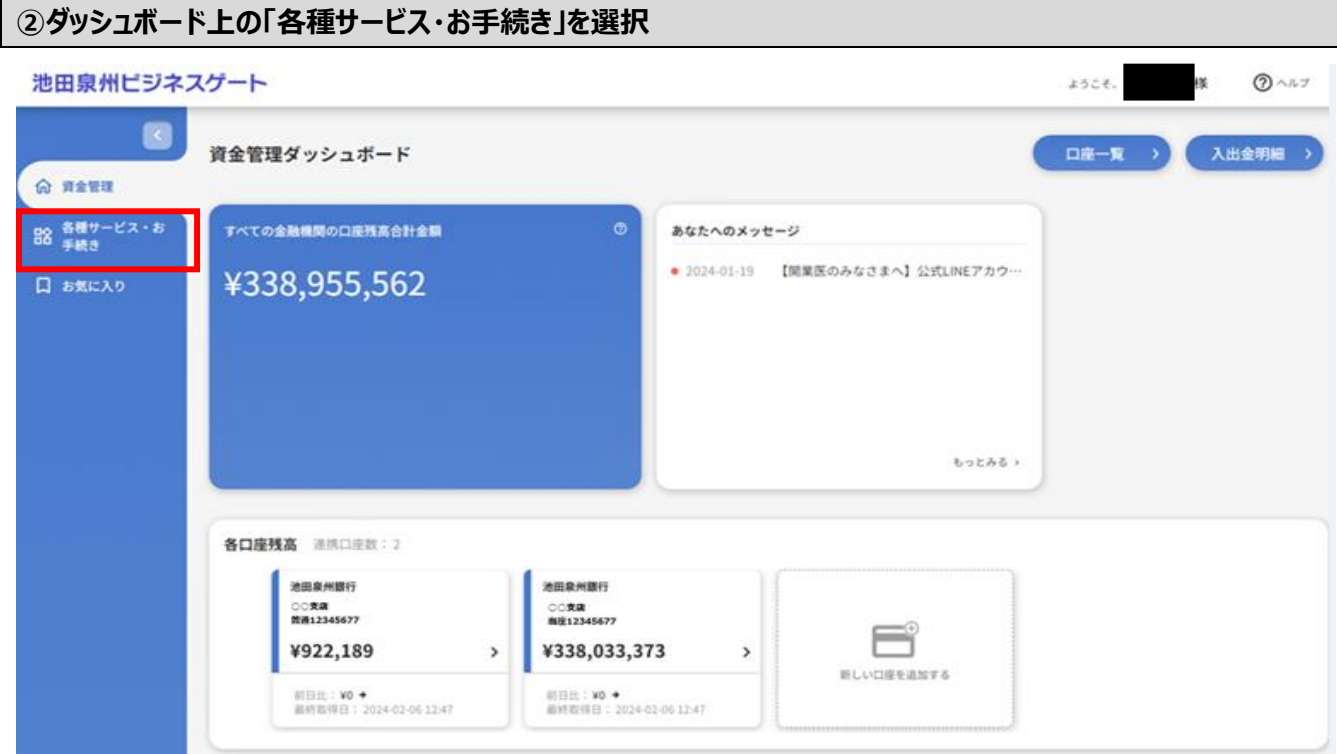

#### **③「当座貸越 WEB 申込サービス」を選択(「利用する」を押下)**

#### 池田泉州ビジネスゲート

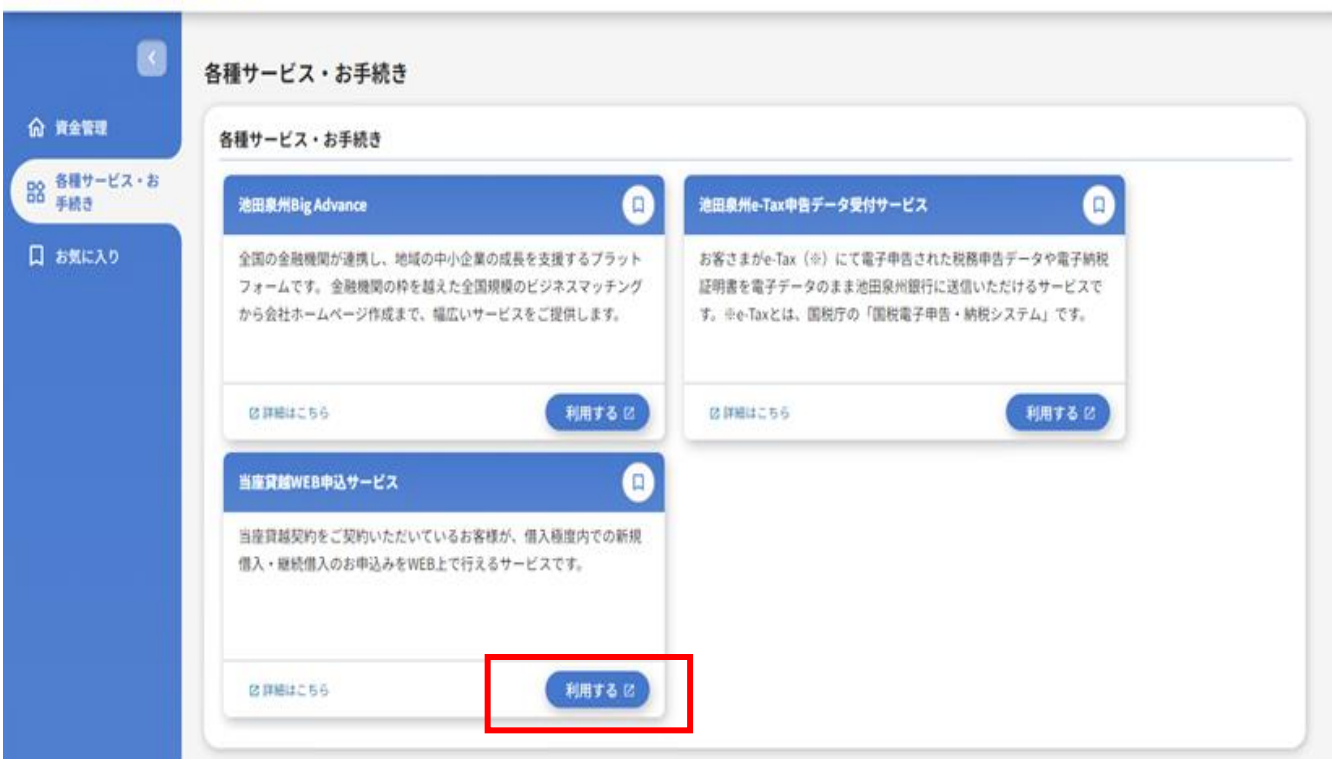

#### **④認証画面**

#### 認証項目を入力し、「WEB 申込サービス」を押下。

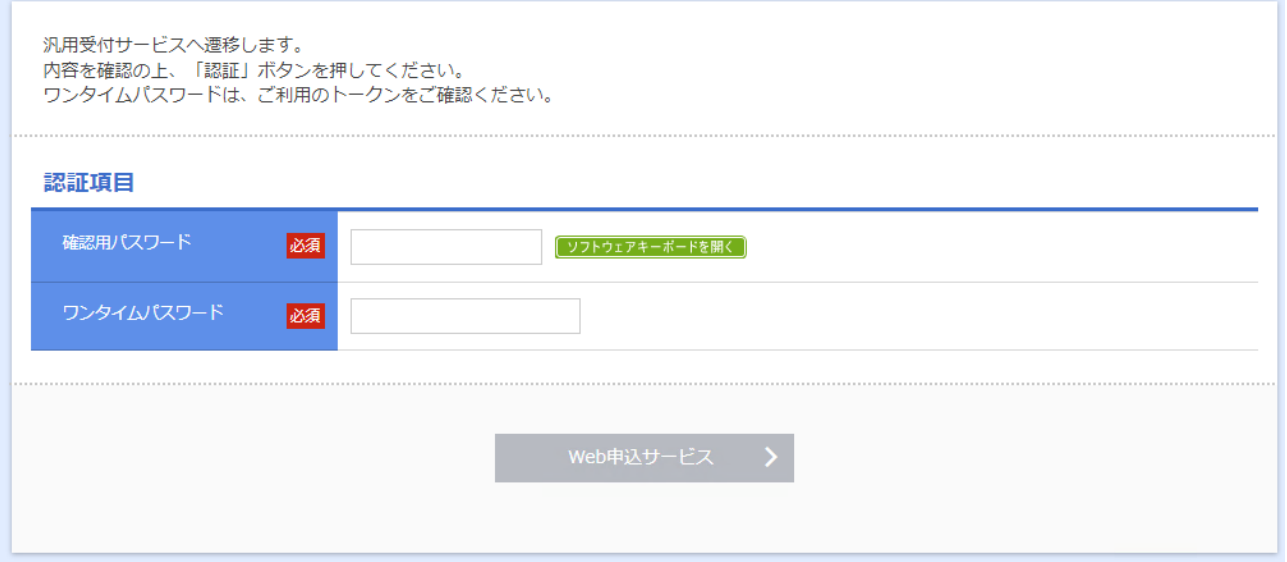

※確認用パスワードとは、初回利用時にご登録いただいた半角英数字 6 桁以上 12 桁以内の任意の文字 列です。一定回数以上連続して間違えた場合、サービスが利用できなくなります。

※(インターネット EB でワンタイムパスワードまたはトランザクション認証トークンをご利用の場合)各パスワードを 入力ください。

 $Q$   $\sim$   $57$ 

ようこそ、リテール営業部用様

## **2.申込手続き**

## **①「回答新規作成」を押下**

## 池田泉州ビジネスゲート

#### 回答一覧

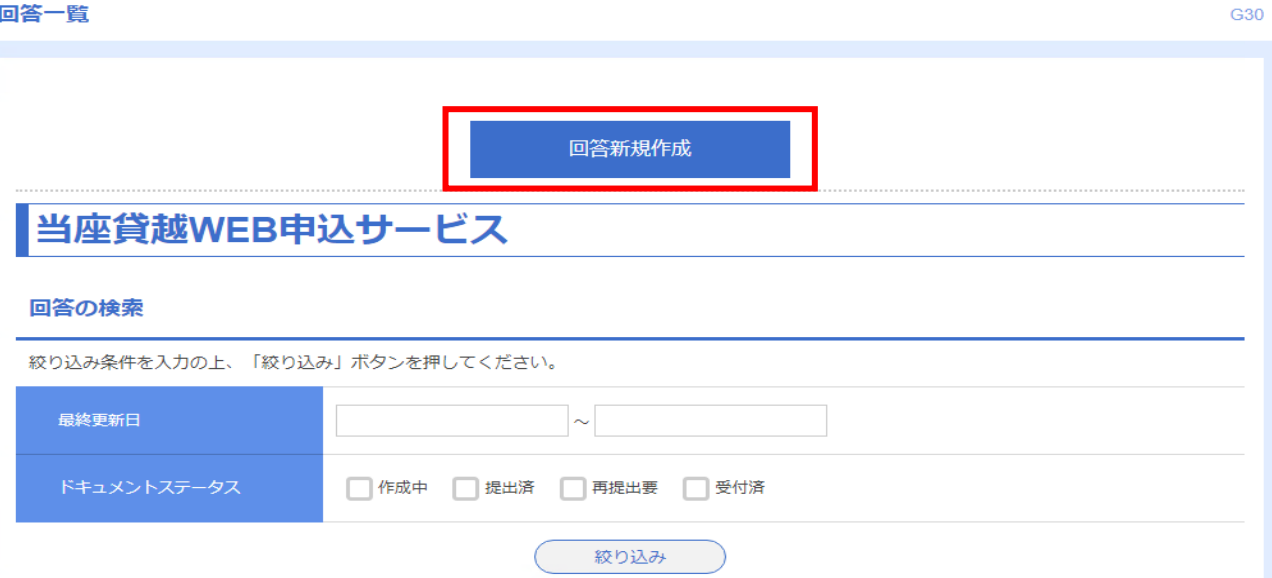

様 WEB申込を終了 ログアウト

#### 回答検索結果一覧

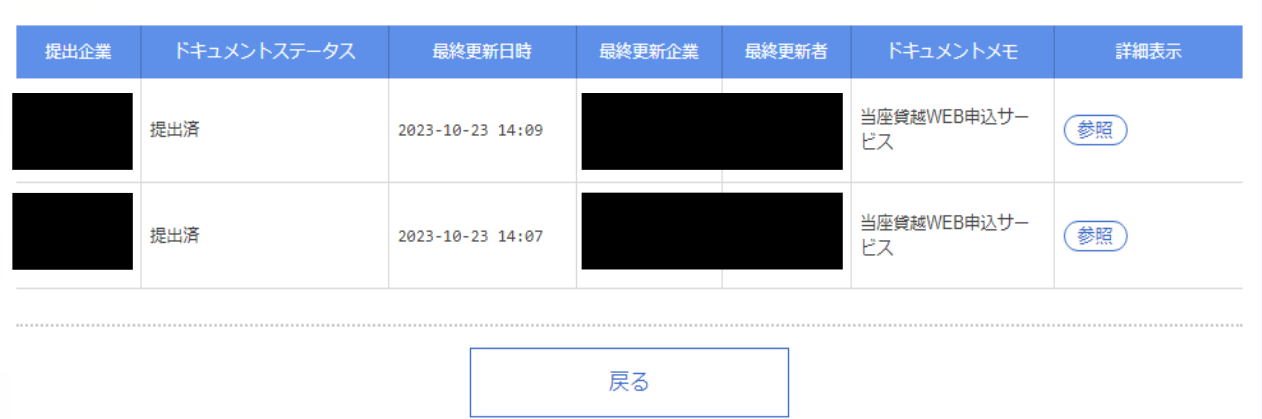

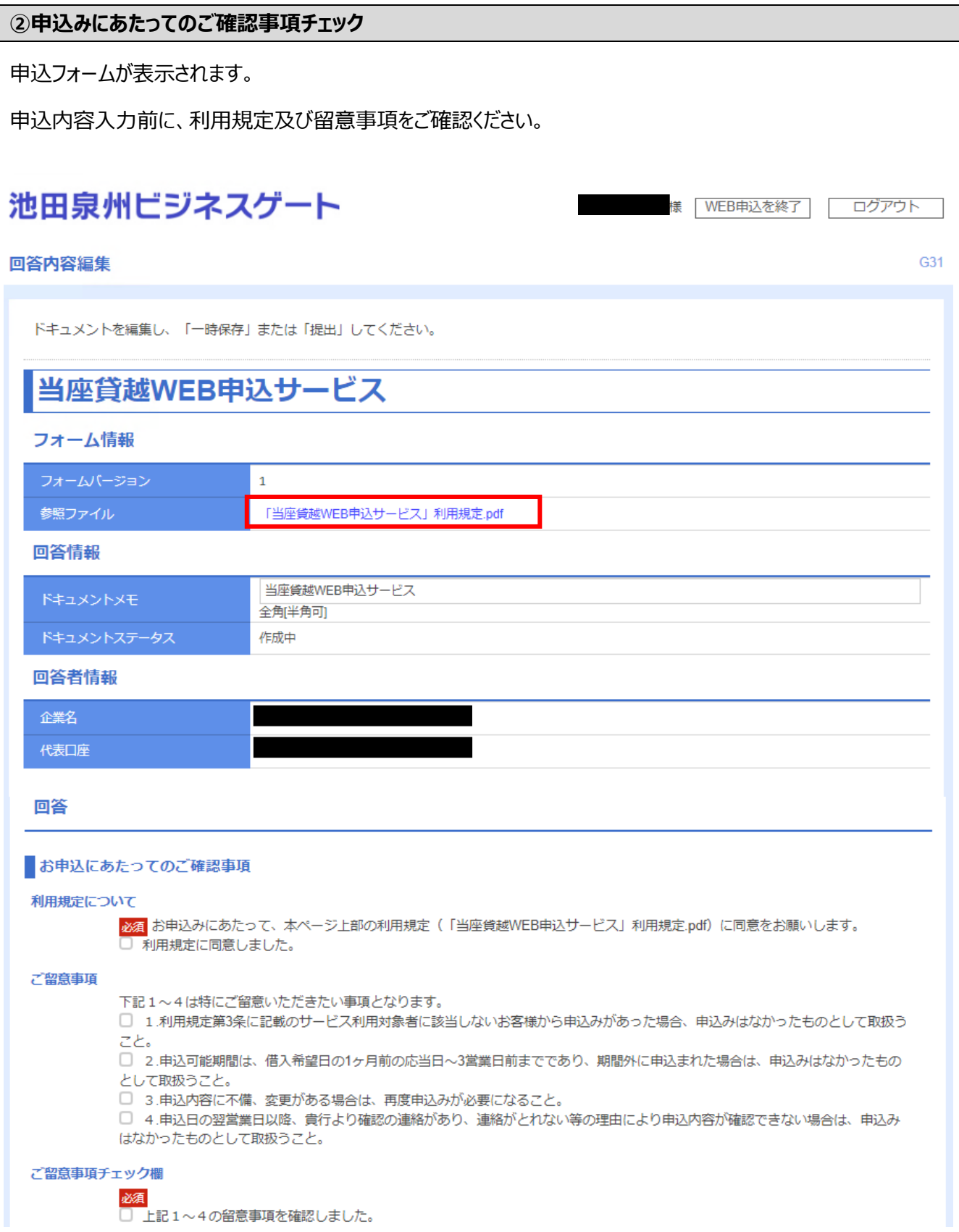

□ 上記1~4の留意事項を確認しました。

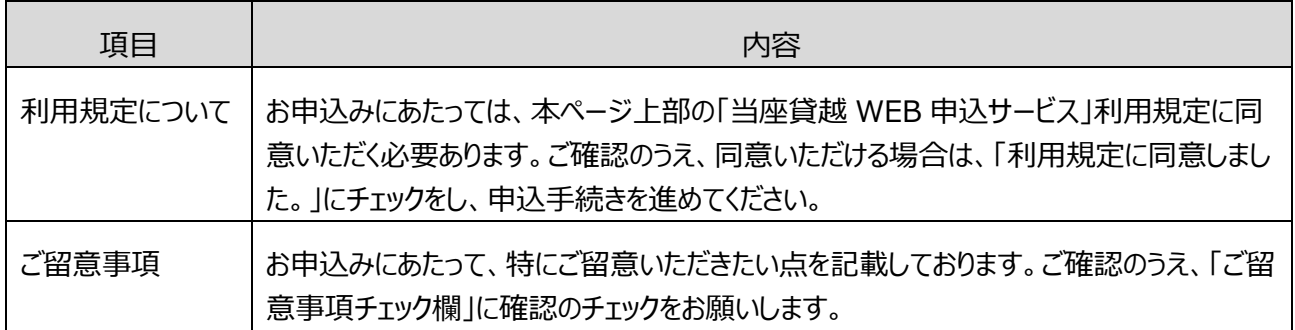

#### **③申込内容の入力**

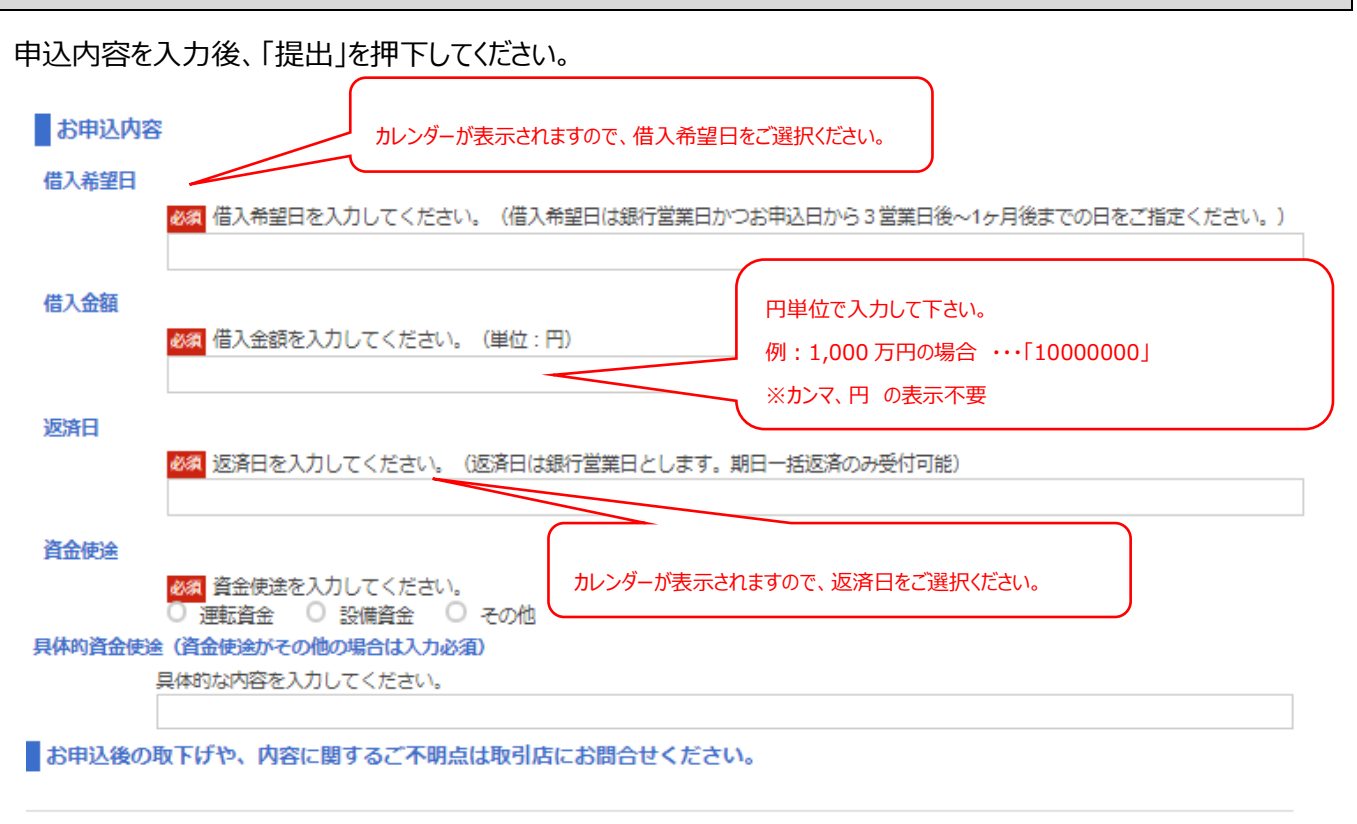

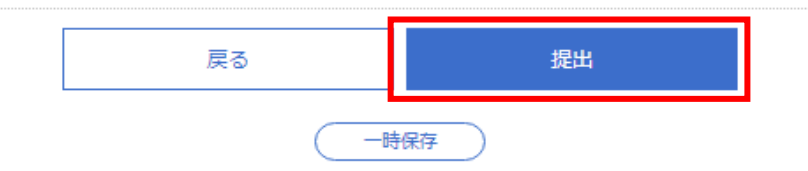

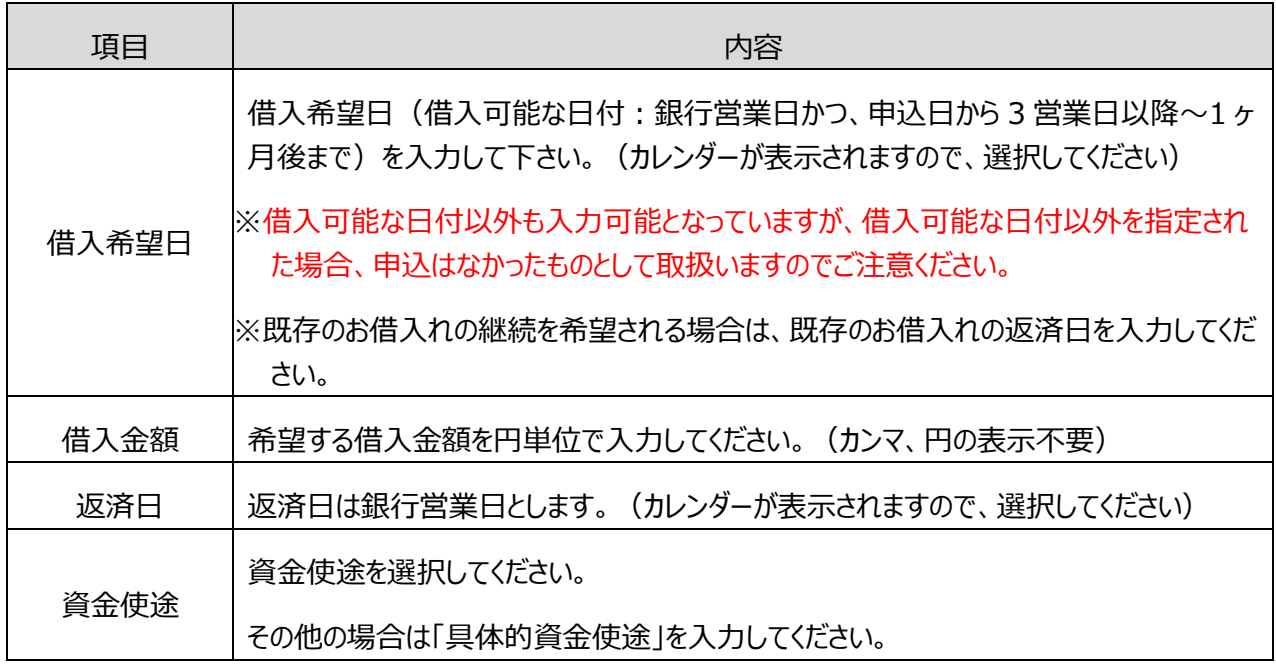

## **④申込内容の確認**

ご入力いただいた内容が表示されます。内容についてご確認の上、「確定」を押下してください。

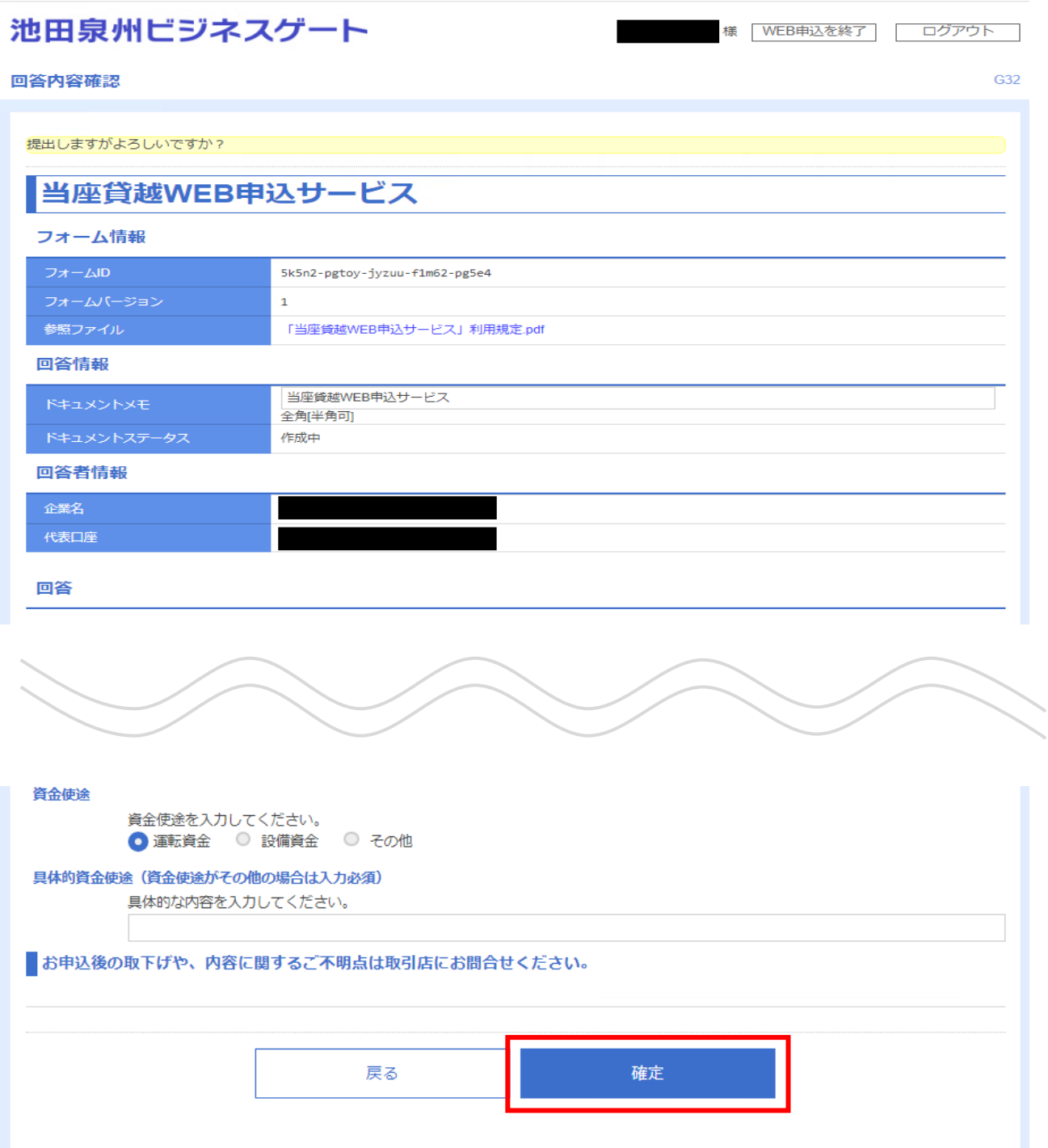

申込が完了します。WEB 上でのお手続きはこれで完了となります。

申込完了後の取下げや、内容に関するご不明点は取引店にお問合せください。

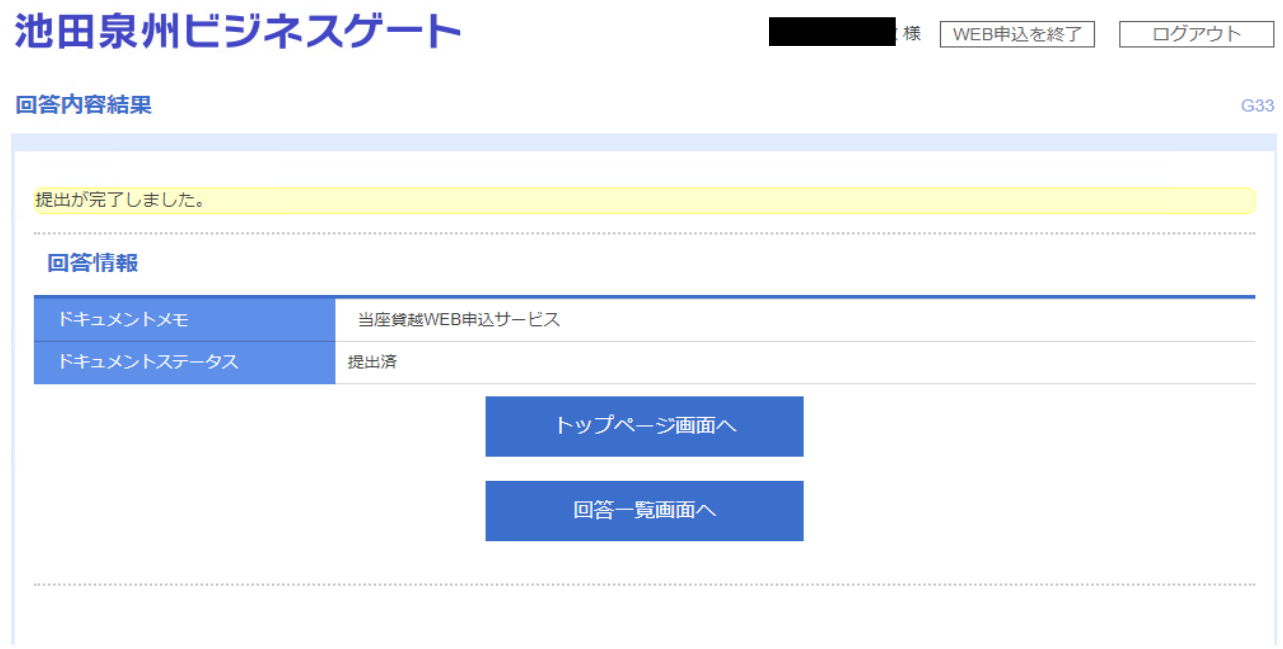

#### **⑥申込内容確認のご連絡**

申込日の翌営業日以降、申込内容の確認のため、弊行担当者からご連絡いたします。

## **3.申込履歴の確認**

過去 6 ヶ月間のお申込みの明細を検索・参照できます。

※お申込みが完了した後に取下げとなった明細や完済となった明細も表示されます。

※システムの更新等により過去の申込履歴が閲覧できなくなる場合がございますが、予めご了承ください。

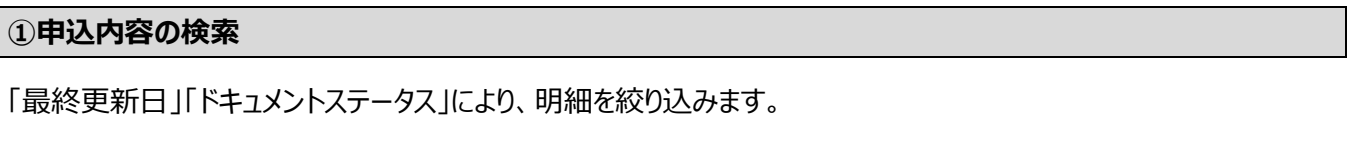

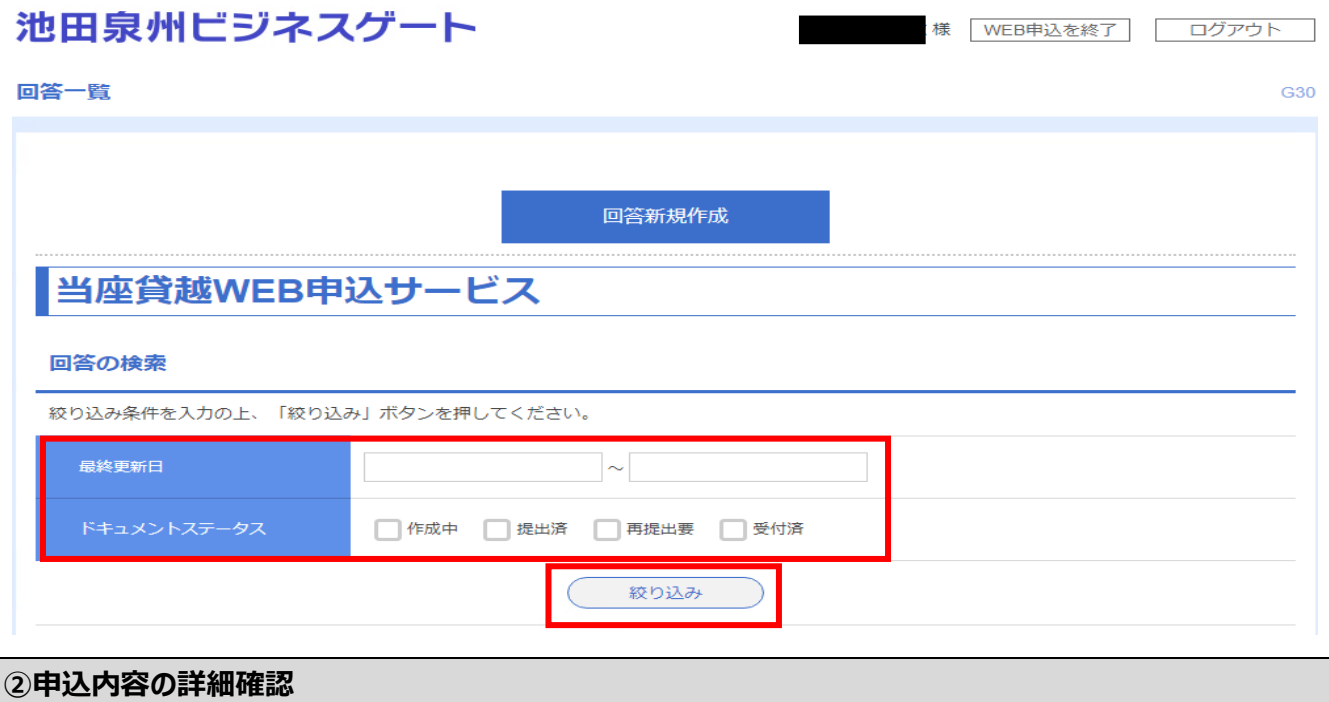

「回答検索結果一覧」から確認したい明細の「参照」ボタンを押下してください。

#### 回答検索結果一覧

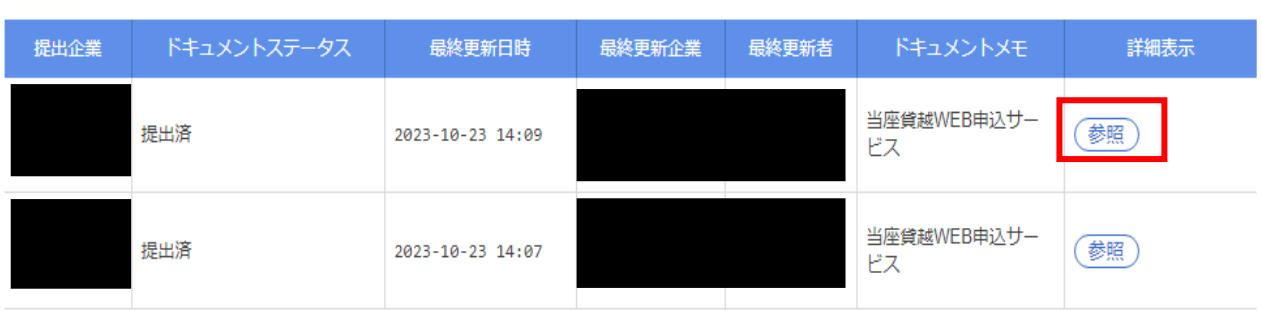

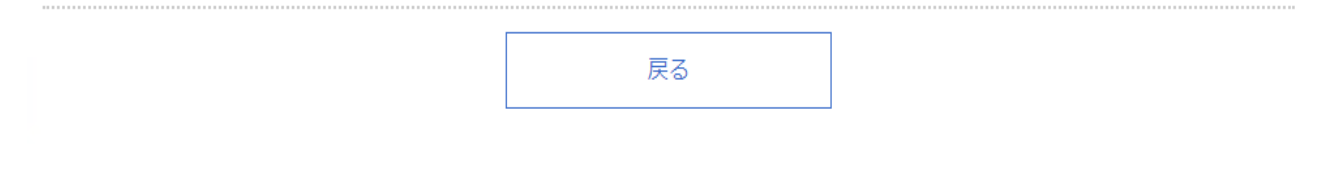